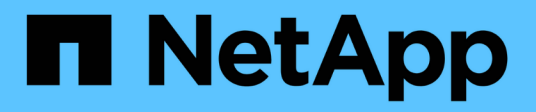

# **AWS**

Setup and administration

NetApp April 26, 2024

This PDF was generated from https://docs.netapp.com/de-de/bluexp-setup-admin/concept-accountsaws.html on April 26, 2024. Always check docs.netapp.com for the latest.

# **Inhalt**

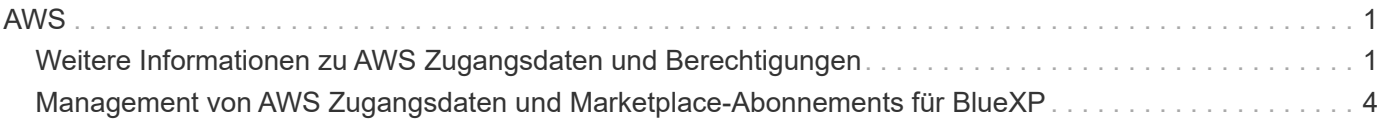

# <span id="page-2-0"></span>**AWS**

# <span id="page-2-1"></span>**Weitere Informationen zu AWS Zugangsdaten und Berechtigungen**

Informieren Sie sich, wie BlueXP für Sie AWS Zugangsdaten verwendet, um Aktionen durchzuführen und wie diese Zugangsdaten mit Marketplace-Abonnements verknüpft sind. Diese Details zu verstehen, ist hilfreich, wenn Sie die Anmeldedaten für einen oder mehrere AWS-Konten in BlueXP managen. So könnte es beispielsweise interessant sein, wann Sie BlueXP um zusätzliche AWS Zugangsdaten erweitern können.

# **Erste AWS Zugangsdaten**

Wenn Sie einen Connector von BlueXP bereitstellen, müssen Sie das ARN einer IAM-Rolle oder Zugriffsschlüssel für einen IAM-Benutzer bereitstellen. Die verwendete Authentifizierungsmethode muss über die erforderlichen Berechtigungen für die Bereitstellung der Connector-Instanz in AWS verfügen. Die erforderlichen Berechtigungen werden im aufgeführt ["Connector-Implementierungsrichtlinie für AWS"](https://docs.netapp.com/de-de/bluexp-setup-admin/task-install-connector-aws-bluexp.html#step-2-set-up-aws-permissions).

Wenn BlueXP die Connector-Instanz in AWS startet, erstellt sie eine IAM-Rolle und ein Instanzprofil für die Instanz. Zudem wird eine Richtlinie angehängt, die dem Connector Berechtigungen für das Management von Ressourcen und Prozessen innerhalb dieses AWS-Kontos bietet. ["Überprüfen Sie, wie BlueXP die](https://docs.netapp.com/de-de/bluexp-setup-admin/reference-permissions-aws.html) [Berechtigungen verwendet".](https://docs.netapp.com/de-de/bluexp-setup-admin/reference-permissions-aws.html)

**BlueXP** 

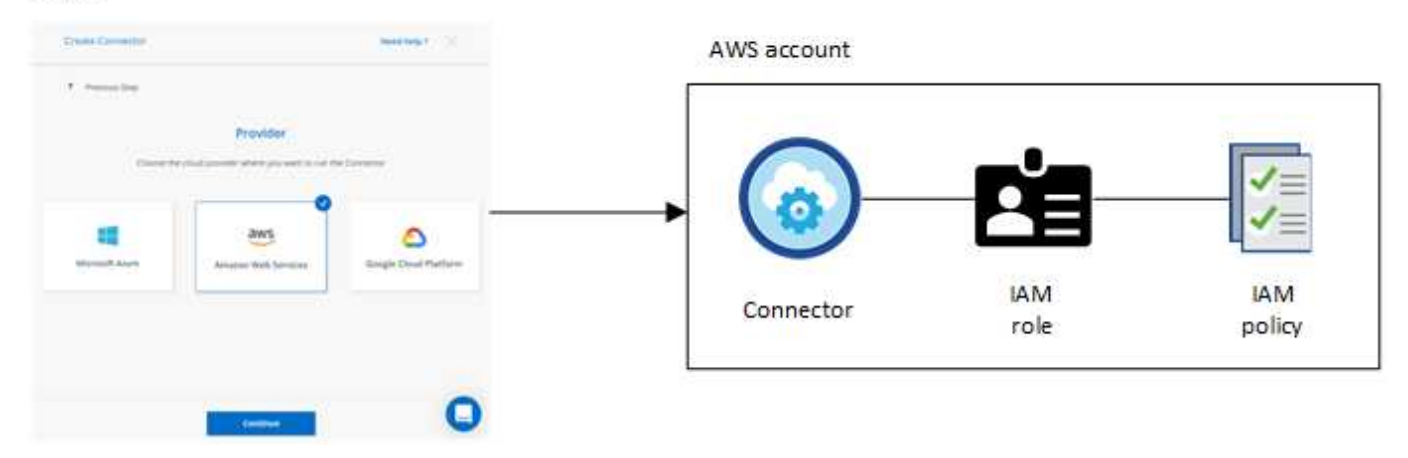

Wenn Sie eine neue Arbeitsumgebung für Cloud Volumes ONTAP erstellen, wählt BlueXP standardmäßig diese AWS Zugangsdaten aus:

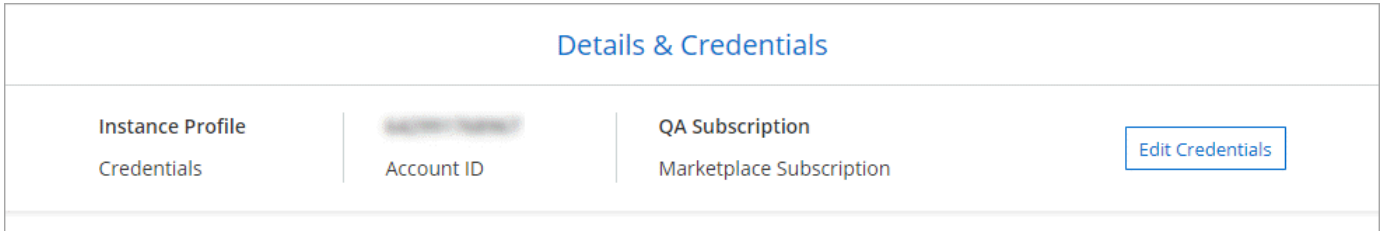

Alle Cloud Volumes ONTAP Systeme können über die ersten AWS Zugangsdaten implementiert oder zusätzliche Anmeldedaten hinzugefügt werden.

# **Zusätzliche AWS Zugangsdaten**

Es gibt zwei Möglichkeiten, zusätzliche AWS-Anmeldedaten hinzuzufügen:

- Sie können einem vorhandenen Connector AWS-Anmeldedaten hinzufügen
- Sie können AWS Zugangsdaten direkt in BlueXP hinzufügen

Weitere Informationen finden Sie in den folgenden Abschnitten.

#### **Fügen Sie AWS Zugangsdaten zu einem vorhandenen Connector hinzu**

Wenn Sie BlueXP mit zusätzlichen AWS-Konten nutzen möchten, können Sie entweder AWS-Schlüssel für einen IAM-Benutzer oder den ARN einer Rolle in einem vertrauenswürdigen Konto bereitstellen. Die folgende Abbildung zeigt zwei zusätzliche Konten: Eines mit Berechtigungen über eine IAM-Rolle in einem vertrauenswürdigen Konto und ein weiteres über die AWS Schlüssel eines IAM-Benutzers:

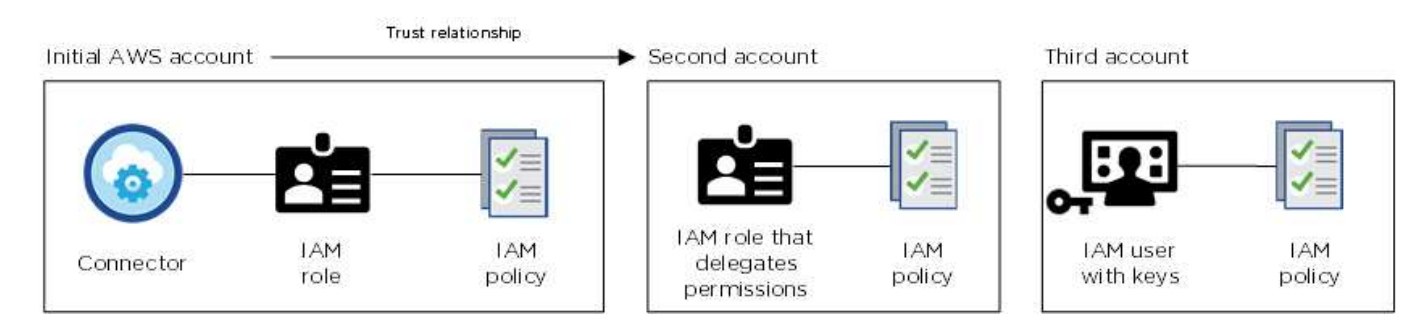

Sie würden dann die Account-Anmeldedaten zu BlueXP hinzufügen, indem Sie den Amazon Resource Name (ARN) der IAM-Rolle oder die AWS-Schlüssel für den IAM-Benutzer angeben.

Sie können beispielsweise beim Erstellen einer neuen Cloud Volumes ONTAP-Arbeitsumgebung zwischen den Anmeldedaten wechseln:

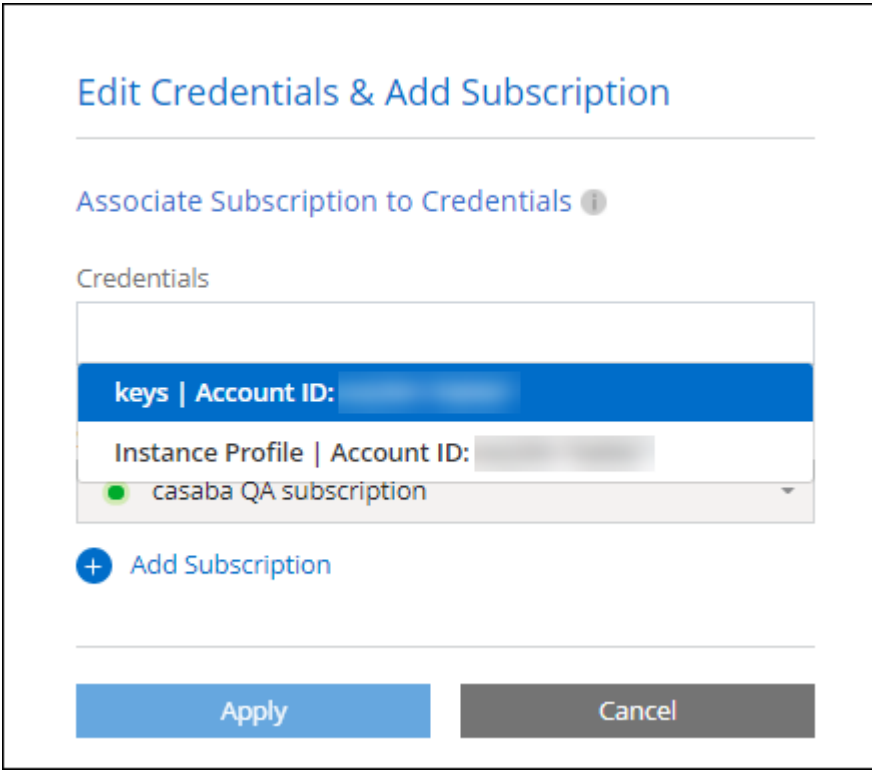

#### **Fügen Sie AWS Zugangsdaten direkt in BlueXP hinzu**

Beim Hinzufügen neuer AWS Zugangsdaten zu BlueXP stehen die erforderlichen Berechtigungen zum Erstellen und Managen einer FSX für ONTAP Arbeitsumgebung oder zum Erstellen eines Connectors zur Verfügung.

- ["Informieren Sie sich, wie Sie BlueXP für Amazon FSX for ONTAP mit AWS Zugangsdaten ergänzen"](#page-5-0)
- ["Erfahren Sie, wie Sie zur Erstellung eines Connectors AWS Zugangsdaten zu BlueXP hinzufügen"](#page-5-0)

### **Anmeldedaten und Abonnements für den Marktplatz**

Die Zugangsdaten, die Sie einem Connector hinzufügen, müssen mit einem AWS Marketplace Abonnement verbunden sein, sodass Sie für Cloud Volumes ONTAP einen Stundensatz (PAYGO) oder über einen Jahresvertrag zahlen und andere BlueXP Services nutzen können.

["Verbinden Sie ein AWS Abonnement".](#page-5-0)

Beachten Sie Folgendes zu AWS Zugangsdaten und Marketplace-Abonnements:

- Sie können nur ein AWS Marketplace Abonnement mit einem Satz von AWS Zugangsdaten verknüpfen
- Sie können ein bestehendes Marketplace-Abonnement durch ein neues Abonnement ersetzen

## **Häufig gestellte Fragen**

Die folgenden Fragen beziehen sich auf Anmeldeinformationen und Abonnements.

#### **Wie kann ich meine AWS Zugangsdaten sicher drehen?**

Wie oben in den Abschnitten beschrieben, können Sie mit BlueXP Ihre AWS Zugangsdaten auf verschiedene Weise bereitstellen: Eine mit der Connector-Instanz verbundene IAM-Rolle, indem Sie eine IAM-Rolle in einem vertrauenswürdigen Konto übernehmen oder AWS Zugriffsschlüssel bereitstellen.

Bei den ersten beiden Optionen verwendet BlueXP den AWS Security Token Service, um temporäre Anmeldedaten zu erhalten, die sich ständig drehen. Dies ist die Best Practice, also automatisch und sicher.

Wenn Sie BlueXP mit AWS-Zugriffsschlüsseln zur Verfügung stellen, sollten Sie die Schlüssel durch Aktualisierung in BlueXP in einem regelmäßigen Intervall drehen. Es handelt sich hierbei um einen vollständig manuellen Prozess.

#### **Kann ich das AWS Marketplace Abonnement für Cloud Volumes ONTAP Arbeitsumgebungen ändern?**

Ja, können Sie. Wenn Sie das AWS Marketplace Abonnement ändern, das mit einer Reihe von Zugangsdaten verknüpft ist, wird das neue Abonnement für alle vorhandenen und neuen Cloud Volumes ONTAP Arbeitsumgebungen in Rechnung gestellt.

["Verbinden Sie ein AWS Abonnement".](#page-5-0)

#### **Kann ich mehrere AWS Zugangsdaten mit jeweils unterschiedlichen Marketplace-Abonnements hinzufügen?**

Alle AWS Zugangsdaten, die demselben AWS Konto angehören, werden demselben AWS Marketplace Abonnement zugeordnet.

Wenn Sie mehrere AWS-Anmeldeinformationen haben, die zu verschiedenen AWS-Konten gehören, können diese Anmeldeinformationen mit demselben AWS Marketplace Abonnement oder verschiedenen Abonnements verknüpft werden.

#### **Kann ich vorhandene Cloud Volumes ONTAP Arbeitsumgebungen auf ein anderes AWS Konto verschieben?**

Nein, es ist nicht möglich, die AWS Ressourcen, die Ihrer Cloud Volumes ONTAP Arbeitsumgebung zugeordnet sind, in ein anderes AWS Konto zu verschieben.

#### **Wie funktionieren Anmeldedaten für Marketplace-Implementierungen und On-Premises-Implementierungen?**

In den obigen Abschnitten wird die empfohlene Bereitstellungsmethode für den Connector beschrieben, der aus BlueXP stammt. Sie können einen Connector auch über AWS Marketplace in AWS implementieren und die Connector-Software manuell auf Ihrem eigenen Linux-Host installieren.

Wenn Sie den Marktplatz nutzen, werden Berechtigungen auf die gleiche Weise bereitgestellt. Sie müssen lediglich die IAM-Rolle manuell erstellen und einrichten und dann Berechtigungen für weitere Konten bereitstellen.

Sie können bei lokalen Implementierungen keine IAM-Rolle für das BlueXP System einrichten, aber mithilfe von AWS Zugriffsschlüsseln bieten Sie Berechtigungen.

Weitere Informationen zum Einrichten von Berechtigungen finden Sie auf den folgenden Seiten:

- Standardmodus
	- ["Richten Sie Berechtigungen für eine AWS Marketplace-Implementierung ein"](https://docs.netapp.com/de-de/bluexp-setup-admin/task-install-connector-aws-marketplace.html#step-2-set-up-aws-permissions)
	- ["Richten Sie Berechtigungen für On-Premises-Implementierungen ein"](https://docs.netapp.com/de-de/bluexp-setup-admin/task-install-connector-on-prem.html#step-3-set-up-cloud-permissions)
- ["Richten Sie Berechtigungen für den eingeschränkten Modus ein"](https://docs.netapp.com/de-de/bluexp-setup-admin/task-prepare-restricted-mode.html#step-5-prepare-cloud-permissions)
- ["Richten Sie Berechtigungen für den privaten Modus ein"](https://docs.netapp.com/de-de/bluexp-setup-admin/task-prepare-private-mode.html#step-5-prepare-cloud-permissions)

# <span id="page-5-0"></span>**Management von AWS Zugangsdaten und Marketplace-Abonnements für BlueXP**

Fügen Sie AWS Anmeldedaten hinzu und managen Sie diese, damit BlueXP über die erforderlichen Berechtigungen verfügt, um Cloud-Ressourcen in Ihren AWS-Konten bereitzustellen und zu managen. Wenn Sie mehrere AWS Marketplace-Abonnements managen, können Sie jede davon auf der Seite Anmeldedaten verschiedenen AWS-Anmeldedaten zuweisen.

# **Überblick**

AWS Zugangsdaten können zu einem vorhandenen Connector oder direkt zu BlueXP hinzugefügt werden:

• Fügen Sie einem vorhandenen Connector zusätzliche AWS Zugangsdaten hinzu

Wenn Sie einem vorhandenen Connector AWS Zugangsdaten hinzufügen, erhalten Sie die erforderlichen Berechtigungen für das Management von Ressourcen und Prozessen in Ihrer Public-Cloud-Umgebung. [Erfahren Sie, wie Sie AWS Zugangsdaten zu einem Connector hinzufügen](#page-6-0).

• Fügen Sie zur Erstellung eines Connectors AWS Credentials zu BlueXP hinzu

Wenn Sie BlueXP neue AWS-Anmeldeinformationen hinzufügen, erhalten Sie mit BlueXP die erforderlichen Berechtigungen zum Erstellen eines Connectors. [Erfahren Sie, wie Sie AWS Zugangsdaten](#page-9-0) [zu BlueXP hinzufügen](#page-9-0).

• Fügen Sie AWS Credentials zu BlueXP für FSX für ONTAP hinzu

Wenn Sie BlueXP neue AWS Zugangsdaten hinzufügen, erhalten Sie unter BlueXP die erforderlichen Berechtigungen zum Erstellen und Managen von FSX für ONTAP. ["Erfahren Sie, wie Sie Berechtigungen](https://docs.netapp.com/us-en/bluexp-fsx-ontap/requirements/task-setting-up-permissions-fsx.html) [für FSX für ONTAP einrichten"](https://docs.netapp.com/us-en/bluexp-fsx-ontap/requirements/task-setting-up-permissions-fsx.html)

# **So drehen Sie die Anmeldeinformationen**

Mit BlueXP können Sie AWS Zugangsdaten auf verschiedene Arten bereitstellen: Eine mit der Connector-Instanz verknüpfte IAM-Rolle, eine IAM-Rolle in einem vertrauenswürdigen Konto oder AWS-Zugriffsschlüssel. ["Weitere Informationen zu AWS Zugangsdaten und Berechtigungen"](#page-2-1).

Bei den ersten beiden Optionen verwendet BlueXP den AWS Security Token Service, um temporäre Anmeldedaten zu erhalten, die sich ständig drehen. Dieser Prozess ist die Best Practice, da er automatisch und sicher ist.

Wenn Sie BlueXP mit AWS-Zugriffsschlüsseln zur Verfügung stellen, sollten Sie die Schlüssel durch Aktualisierung in BlueXP in einem regelmäßigen Intervall drehen. Es handelt sich hierbei um einen vollständig manuellen Prozess.

## <span id="page-6-0"></span>**Fügen Sie zusätzliche Anmeldedaten zu einem Connector hinzu**

Fügen Sie einem Connector zusätzliche AWS-Anmeldedaten hinzu, damit dieser über die erforderlichen Berechtigungen zum Management von Ressourcen und Prozessen in der Public-Cloud-Umgebung verfügt. Sie können entweder den ARN einer IAM-Rolle in einem anderen Konto bereitstellen oder AWS-Zugriffsschlüssel bereitstellen.

Wenn Sie gerade erst mit BlueXP starten, ["So nutzt BlueXP AWS Zugangsdaten und Berechtigungen"](#page-2-1).

#### **Berechtigungen erteilen**

Bevor Sie AWS Zugangsdaten zu einem Connector hinzufügen, müssen Sie die erforderlichen Berechtigungen bereitstellen. Mithilfe der Berechtigungen kann BlueXP Ressourcen und Prozesse innerhalb dieses AWS Kontos verwalten. Wie Sie die Berechtigungen bereitstellen, hängt davon ab, ob Sie BlueXP mit dem ARN einer Rolle in einem vertrauenswürdigen Konto oder AWS Schlüsseln bereitstellen möchten.

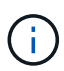

Wenn Sie einen Connector von BlueXP bereitgestellt haben, hat BlueXP automatisch AWS-Anmeldeinformationen für das Konto hinzugefügt, in dem Sie den Connector bereitgestellt haben. Dieses Erstkonto wird nicht hinzugefügt, wenn Sie den Connector über den AWS Marketplace bereitgestellt haben oder wenn Sie die Connector-Software manuell auf einem vorhandenen System installieren. ["Weitere Informationen zu AWS Zugangsdaten und](#page-2-1) [Berechtigungen"](#page-2-1).

#### **Auswahl**

- indem Sie eine IAM-Rolle in einem anderen Konto übernehmen
- [Erteilen Sie Berechtigungen durch die Bereitstellung von AWS Schlüsseln](#page-7-0)

#### **Erteilen Sie Berechtigungen, indem Sie eine IAM-Rolle in einem anderen Konto übernehmen**

Sie können eine Vertrauensbeziehung zwischen dem Quell-AWS-Konto einrichten, in dem Sie die Connector-Instanz und anderen AWS-Konten mithilfe von IAM-Rollen bereitgestellt haben. Dann würden Sie BlueXP über die vertrauenswürdigen Konten mit dem ARN der IAM-Rollen versorgen.

Wenn der Connector vor Ort installiert ist, können Sie diese Authentifizierungsmethode nicht verwenden. AWS-Schlüssel müssen verwendet werden.

#### **Schritte**

- 1. Rufen Sie die IAM-Konsole im Zielkonto auf, in dem Sie dem Connector Berechtigungen erteilen möchten.
- 2. Wählen Sie unter Access Management die Option **Rollen > Rolle erstellen** aus, und befolgen Sie die Schritte zum Erstellen der Rolle.

Gehen Sie wie folgt vor:

- Wählen Sie unter **Vertrauenswürdiger Entitätstyp AWS-Konto** aus.
- Wählen Sie **ein weiteres AWS-Konto** aus, und geben Sie die ID des Kontos ein, auf dem sich die Connector-Instanz befindet.
- Erstellen Sie die erforderlichen Richtlinien, indem Sie den Inhalt von kopieren und einfügen ["Die IAM-](https://docs.netapp.com/de-de/bluexp-setup-admin/reference-permissions-aws.html)[Richtlinien für den Connector"](https://docs.netapp.com/de-de/bluexp-setup-admin/reference-permissions-aws.html).
- 3. Kopieren Sie die Rolle ARN der IAM-Rolle, damit Sie sie später in BlueXP einfügen können.

#### **Ergebnis**

Das Konto verfügt nun über die erforderlichen Berechtigungen. Sie können die Anmeldeinformationen jetzt einem Connector hinzufügen.

#### <span id="page-7-0"></span>**Erteilen Sie Berechtigungen durch die Bereitstellung von AWS Schlüsseln**

Wenn Sie BlueXP für einen IAM-Benutzer AWS-Schlüssel bereitstellen möchten, müssen Sie diesem Benutzer die erforderlichen Berechtigungen erteilen. Die BlueXP IAM-Richtlinie definiert die AWS Aktionen und Ressourcen, die BlueXP verwenden darf.

Sie müssen diese Authentifizierungsmethode verwenden, wenn der Connector vor Ort installiert ist. Sie können keine IAM-Rolle verwenden.

#### **Schritte**

1. Erstellen Sie Richtlinien von der IAM-Konsole aus, indem Sie die Inhalte von kopieren und einfügen ["Die](https://docs.netapp.com/de-de/bluexp-setup-admin/reference-permissions-aws.html) [IAM-Richtlinien für den Connector"](https://docs.netapp.com/de-de/bluexp-setup-admin/reference-permissions-aws.html).

#### ["AWS Dokumentation: Erstellung von IAM-Richtlinien"](https://docs.aws.amazon.com/IAM/latest/UserGuide/access_policies_create.html)

- 2. Hängen Sie die Richtlinien an eine IAM-Rolle oder einen IAM-Benutzer an.
	- ["AWS Documentation: Erstellung von IAM-Rollen"](https://docs.aws.amazon.com/IAM/latest/UserGuide/id_roles_create.html)
	- ["AWS Dokumentation: Hinzufügen und Entfernen von IAM-Richtlinien"](https://docs.aws.amazon.com/IAM/latest/UserGuide/access_policies_manage-attach-detach.html)

#### **Ergebnis**

Das Konto verfügt nun über die erforderlichen Berechtigungen. Sie können die Anmeldeinformationen jetzt einem Connector hinzufügen.

#### **Fügen Sie die Anmeldeinformationen hinzu**

Nachdem Sie ein AWS Konto mit den erforderlichen Berechtigungen bereitgestellt haben, können Sie die Anmeldedaten für dieses Konto einem bestehenden Connector hinzufügen. Damit können Sie Cloud Volumes ONTAP-Systeme in diesem Konto mit demselben Connector starten.

#### **Bevor Sie beginnen**

Falls Sie diese Zugangsdaten gerade bei Ihrem Cloud-Provider erstellt haben, kann es einige Minuten dauern, bis sie zur Verwendung verfügbar sind. Warten Sie einige Minuten, bevor Sie BlueXP die Anmeldeinformationen hinzufügen.

#### **Schritte**

- 1. Stellen Sie sicher, dass derzeit in BlueXP der richtige Connector ausgewählt ist.
- 2. Klicken Sie oben rechts auf der BlueXP Konsole auf das Symbol Einstellungen, und wählen Sie **Credentials** aus.

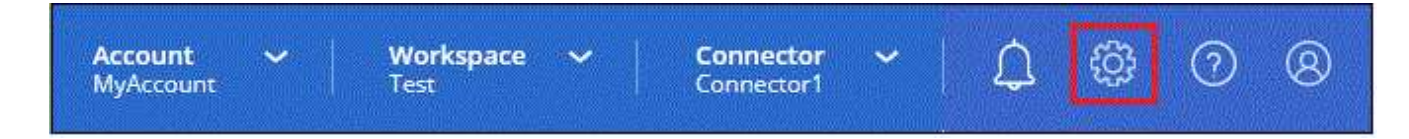

- 3. Wählen Sie auf der Seite **Account Credentials** die Option **Add Credentials** aus und befolgen Sie die Schritte im Assistenten.
	- a. **Anmeldeort**: Wählen Sie **Amazon Web Services > Connector**.
	- b. **Identifizierungsdaten definieren**: Geben Sie den ARN (Amazon Resource Name) einer vertrauenswürdigen IAM-Rolle an, oder geben Sie einen AWS-Zugriffsschlüssel und einen geheimen Schlüssel ein.
	- c. **Marketplace-Abonnement**: Verknüpfen Sie diese Anmeldedaten mit einem Marketplace-Abonnement, indem Sie jetzt abonnieren oder ein vorhandenes Abonnement auswählen.

Damit die BlueXP Services zu einem Stundensatz (PAYGO) oder mit einem Jahresvertrag bezahlt werden können, müssen die AWS Zugangsdaten mit einem AWS Marketplace Abonnement verbunden sein.

d. **Review**: Bestätigen Sie die Details zu den neuen Zugangsdaten und wählen Sie **Add**.

#### **Ergebnis**

Sie können jetzt bei der Erstellung einer neuen Arbeitsumgebung auf eine andere Gruppe von Anmeldeinformationen von der Seite Details und Anmeldeinformationen wechseln:

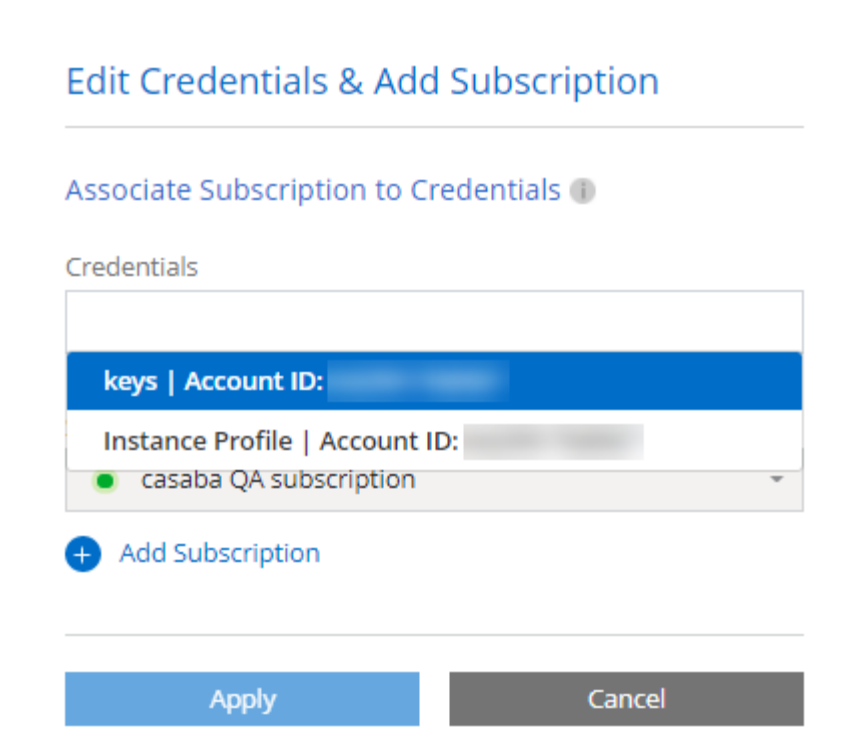

## <span id="page-9-0"></span>**Fügen Sie für die Erstellung eines Connectors Anmeldeinformationen zu BlueXP hinzu**

Fügen Sie BlueXP die AWS Zugangsdaten hinzu, indem Sie das ARN einer IAM-Rolle bereitstellen, die BlueXP die zur Erstellung eines Connectors erforderlichen Berechtigungen erteilt. Sie können diese Anmeldeinformationen beim Erstellen eines neuen Connectors auswählen.

#### **Einrichten der IAM-Rolle**

Richten Sie eine IAM-Rolle ein, damit die BlueXP SaaS-Schicht die Rolle übernimmt.

#### **Schritte**

- 1. Wechseln Sie im Zielkonto zur IAM-Konsole.
- 2. Wählen Sie unter Access Management die Option **Rollen > Rolle erstellen** aus, und befolgen Sie die Schritte zum Erstellen der Rolle.

Gehen Sie wie folgt vor:

- Wählen Sie unter **Vertrauenswürdiger Entitätstyp AWS-Konto** aus.
- Wählen Sie **ein weiteres AWS-Konto** und geben Sie die ID des BlueXP SaaS: 952013314444 ein
- Erstellen Sie eine Richtlinie, die die zum Erstellen eines Connectors erforderlichen Berechtigungen enthält.
	- ["Zeigen Sie die für FSX für ONTAP erforderlichen Berechtigungen an"](https://docs.netapp.com/us-en/bluexp-fsx-ontap/requirements/task-setting-up-permissions-fsx.html)
	- ["Sehen Sie sich die Richtlinie zur Bereitstellung von Konnektor an"](https://docs.netapp.com/de-de/bluexp-setup-admin/task-install-connector-aws-bluexp.html#step-2-set-up-aws-permissions)
- 3. Kopieren Sie die Rolle ARN der IAM-Rolle, sodass Sie sie im nächsten Schritt in BlueXP einfügen können.

#### **Ergebnis**

Die IAM-Rolle verfügt nun über die erforderlichen Berechtigungen. Sie können es jetzt zu BlueXP hinzufügen.

#### **Fügen Sie die Anmeldeinformationen hinzu**

Nachdem Sie die IAM-Rolle mit den erforderlichen Berechtigungen angegeben haben, fügen Sie die Rolle ARN zu BlueXP hinzu.

#### **Bevor Sie beginnen**

Wenn Sie gerade die IAM-Rolle erstellt haben, kann es ein paar Minuten dauern, bis sie zur Verwendung verfügbar sind. Warten Sie einige Minuten, bevor Sie BlueXP die Anmeldeinformationen hinzufügen.

#### **Schritte**

1. Klicken Sie oben rechts auf der BlueXP Konsole auf das Symbol Einstellungen, und wählen Sie **Credentials** aus.

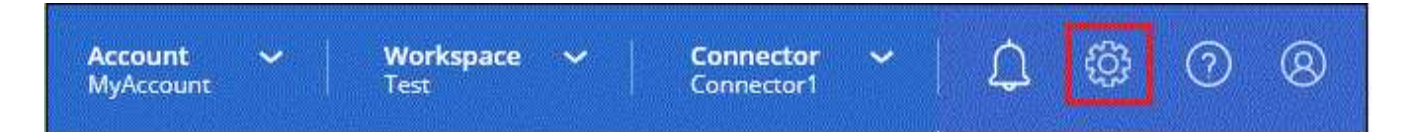

- 2. Wählen Sie auf der Seite **Account Credentials** die Option **Add Credentials** aus und befolgen Sie die Schritte im Assistenten.
	- a. **Anmeldeort**: Wählen Sie **Amazon Web Services > BlueXP**.
	- b. **Anmeldedaten definieren**: Geben Sie den ARN (Amazon Resource Name) der IAM-Rolle an.
	- c. **Review**: Bestätigen Sie die Details zu den neuen Zugangsdaten und wählen Sie **Add**.

#### **Ergebnis**

Sie können die Anmeldeinformationen jetzt beim Erstellen eines neuen Connectors verwenden.

# **Zugangsdaten zu BlueXP für Amazon FSX for ONTAP hinzufügen**

Weitere Informationen finden Sie im ["BlueXP Dokumentation für Amazon FSX for ONTAP"](https://docs.netapp.com/us-en/bluexp-fsx-ontap/requirements/task-setting-up-permissions-fsx.html)

# **AWS Abonnement zuordnen**

Nachdem Sie Ihre AWS Zugangsdaten zu BlueXP hinzugefügt haben, können Sie ein AWS Marketplace Abonnement mit diesen Anmeldedaten verknüpfen. Dank des Abonnements können Sie für Cloud Volumes ONTAP zu einem Stundensatz (PAYGO) bezahlen oder einen Jahresvertrag nutzen und andere BlueXP Services nutzen.

Es gibt zwei Szenarien, in denen Sie ein AWS Marketplace-Abonnement verknüpfen können, nachdem Sie BlueXP bereits die Zugangsdaten hinzugefügt haben:

- Sie haben ein Abonnement nicht zugeordnet, wenn Sie die Anmeldeinformationen zu BlueXP hinzugefügt haben.
- Sie möchten das AWS Marketplace-Abonnement ändern, das mit den AWS Zugangsdaten verknüpft ist.

Durch den Austausch des aktuellen Marketplace-Abonnements durch ein neues Abonnement wird das Marketplace-Abonnement für alle bestehenden Cloud Volumes ONTAP Arbeitsumgebungen und alle neuen Arbeitsumgebungen geändert.

#### **Bevor Sie beginnen**

Sie müssen einen Konnektor erstellen, bevor Sie BlueXP-Einstellungen ändern können. ["Erfahren Sie, wie Sie](https://docs.netapp.com/de-de/bluexp-setup-admin/concept-connectors.html#how-to-create-a-connector)

#### [einen Konnektor erstellen".](https://docs.netapp.com/de-de/bluexp-setup-admin/concept-connectors.html#how-to-create-a-connector)

#### **Schritte**

- 1. Klicken Sie oben rechts auf der BlueXP Konsole auf das Symbol Einstellungen, und wählen Sie **Credentials** aus.
- 2. Wählen Sie das Aktionsmenü für einen Satz von Anmeldeinformationen und dann **Associate Subscription**.

Sie müssen Anmeldeinformationen auswählen, die einem Connector zugeordnet sind. Sie können kein Marketplace-Abonnement mit Anmeldedaten verknüpfen, die mit BlueXP verknüpft sind.

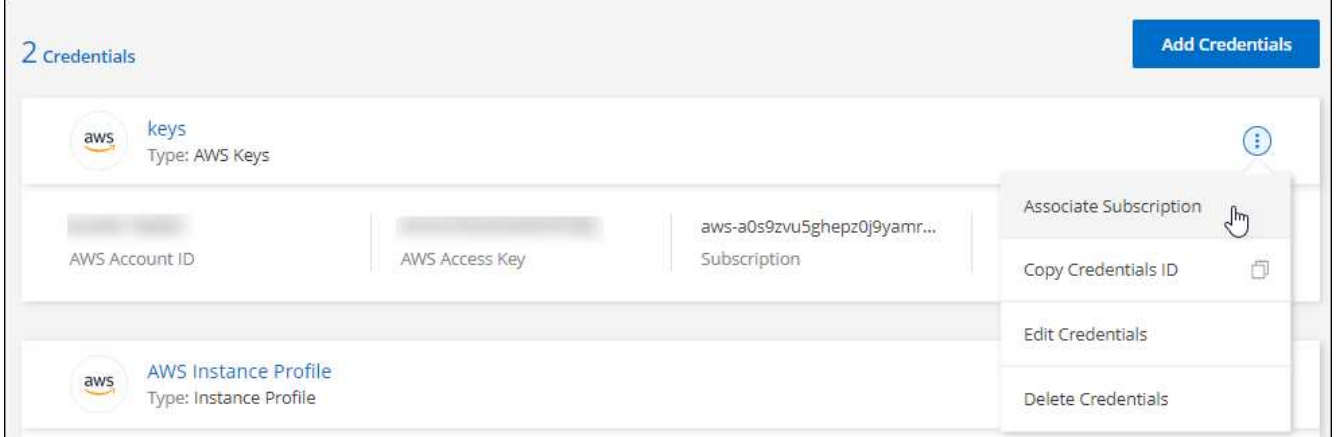

- 3. Um die Anmeldeinformationen einem bestehenden Abonnement zuzuordnen, wählen Sie das Abonnement aus der Down-Liste aus und wählen **Associate** aus.
- 4. Um die Anmeldeinformationen einem neuen Abonnement zuzuordnen, wählen Sie **Abonnement hinzufügen > Weiter** und befolgen Sie die Schritte im AWS Marketplace:
	- a. Wählen Sie **Kaufoptionen anzeigen**.
	- b. Wählen Sie **Abonnieren**.
	- c. Wählen Sie **Konto einrichten**.

Sie werden auf die BlueXP-Website umgeleitet.

- d. Auf der Seite **Subscription Assignment**:
	- Wählen Sie die BlueXP Konten aus, mit denen Sie dieses Abonnement verknüpfen möchten.
	- Wählen Sie im Feld **vorhandenes Abonnement ersetzen** aus, ob Sie das vorhandene Abonnement für ein Konto automatisch durch dieses neue Abonnement ersetzen möchten.

BlueXP ersetzt das vorhandene Abonnement für alle Anmeldeinformationen im Konto durch dieses neue Abonnement. Wenn eine Gruppe von Anmeldeinformationen noch nicht mit einem Abonnement verknüpft wurde, wird dieses neue Abonnement nicht mit diesen Anmeldedaten verknüpft.

Bei allen anderen Konten müssen Sie das Abonnement manuell verknüpfen, indem Sie die folgenden Schritte wiederholen.

▪ Wählen Sie **Speichern**.

[Abonnieren Sie BlueXP über den AWS Marketplace](https://netapp.hosted.panopto.com/Panopto/Pages/Embed.aspx?id=096e1740-d115-44cf-8c27-b051011611eb)

# **Verknüpfen Sie ein bestehendes Abonnement mit Ihrem Konto**

Wenn Sie BlueXP über den AWS Marketplace abonnieren, besteht der letzte Schritt darin, das Abonnement mit Ihren BlueXP Konten auf der BlueXP Website zu verknüpfen. Wenn Sie diesen Schritt nicht abgeschlossen haben, können Sie das Abonnement nicht mit Ihrem BlueXP Konto verwenden.

Befolgen Sie die nachstehenden Schritte, wenn Sie BlueXP über AWS Marketplace abonniert haben, aber Sie haben den Schritt verpasst, das Abonnement mit Ihrem Konto zu verknüpfen.

#### **Schritte**

- 1. Bestätigen Sie über das Digital Wallet von BlueXP, dass Sie Ihr Abonnement nicht mit Ihrem BlueXP Konto verknüpft haben.
	- a. Wählen Sie im Navigationsmenü BlueXP die Option **Governance > Digital Wallet** aus.
	- b. Wählen Sie **Abonnements**.
	- c. Vergewissern Sie sich, dass Ihr BlueXP Abonnement nicht angezeigt wird.

Sie sehen nur die Abonnements, die mit dem Konto verknüpft sind, das Sie derzeit anzeigen. Wenn Ihr Abonnement nicht angezeigt wird, fahren Sie mit den folgenden Schritten fort.

- 2. Melden Sie sich an der AWS-Konsole an, und navigieren Sie zu **AWS Marketplace Subscriptions**.
- 3. Zum NetApp BlueXP Abonnement

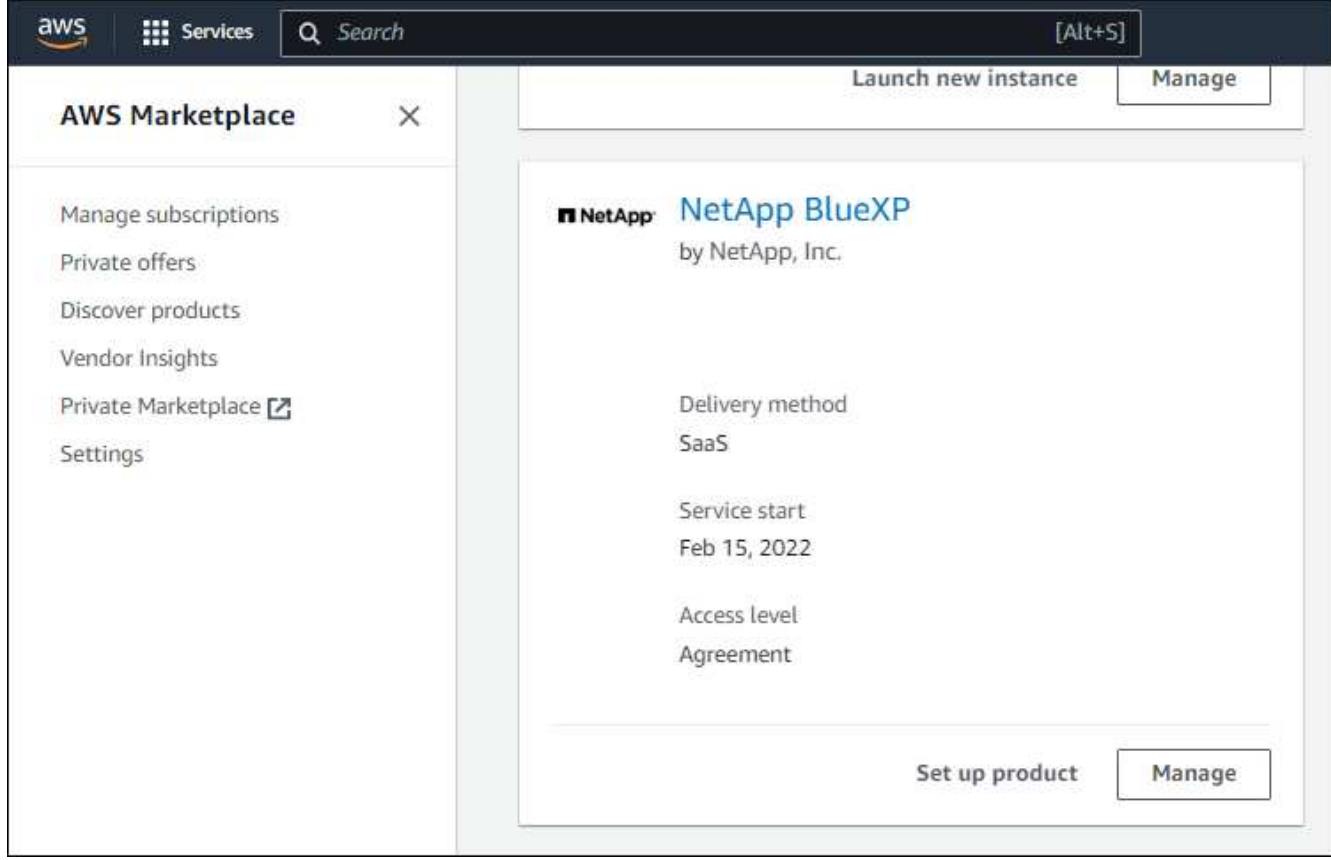

#### 4. Wählen Sie **Produkt einrichten**.

Die Abonnementseite sollte in einem neuen Browser-Tab oder -Fenster geladen werden.

5. Wählen Sie **Konto einrichten**.

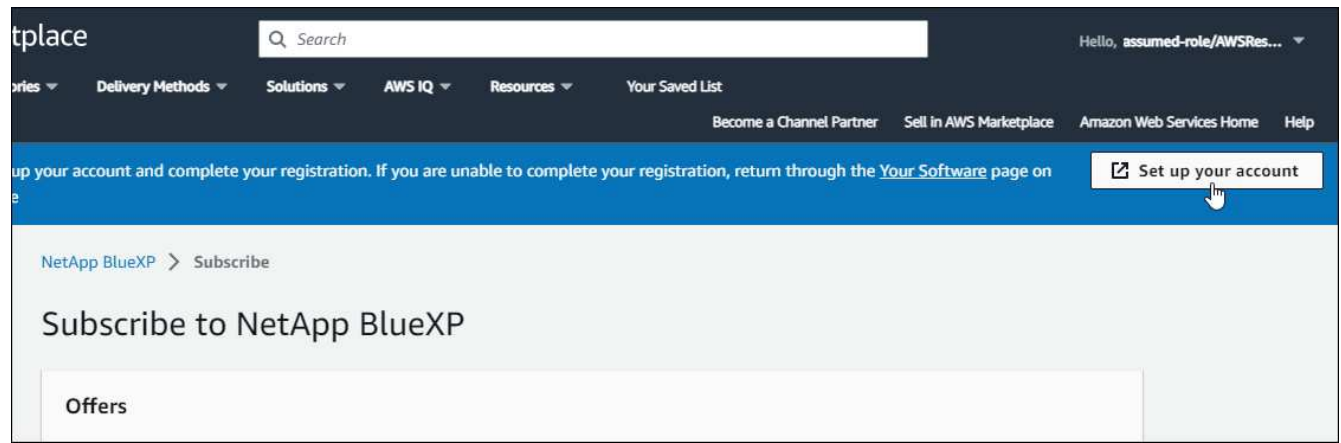

Die Seite **Subscription Assignment** auf netapp.com sollte in einem neuen Browser-Tab oder -Fenster geladen werden.

Beachten Sie, dass Sie möglicherweise zuerst zur Anmeldung bei BlueXP aufgefordert werden.

- 6. Auf der Seite **Subscription Assignment**:
	- Wählen Sie die BlueXP Konten aus, mit denen Sie dieses Abonnement verknüpfen möchten.
	- Wählen Sie im Feld **vorhandenes Abonnement ersetzen** aus, ob Sie das vorhandene Abonnement für ein Konto automatisch durch dieses neue Abonnement ersetzen möchten.

BlueXP ersetzt das vorhandene Abonnement für alle Anmeldeinformationen im Konto durch dieses neue Abonnement. Wenn eine Gruppe von Anmeldeinformationen noch nicht mit einem Abonnement verknüpft wurde, wird dieses neue Abonnement nicht mit diesen Anmeldedaten verknüpft.

Bei allen anderen Konten müssen Sie das Abonnement manuell verknüpfen, indem Sie die folgenden Schritte wiederholen.

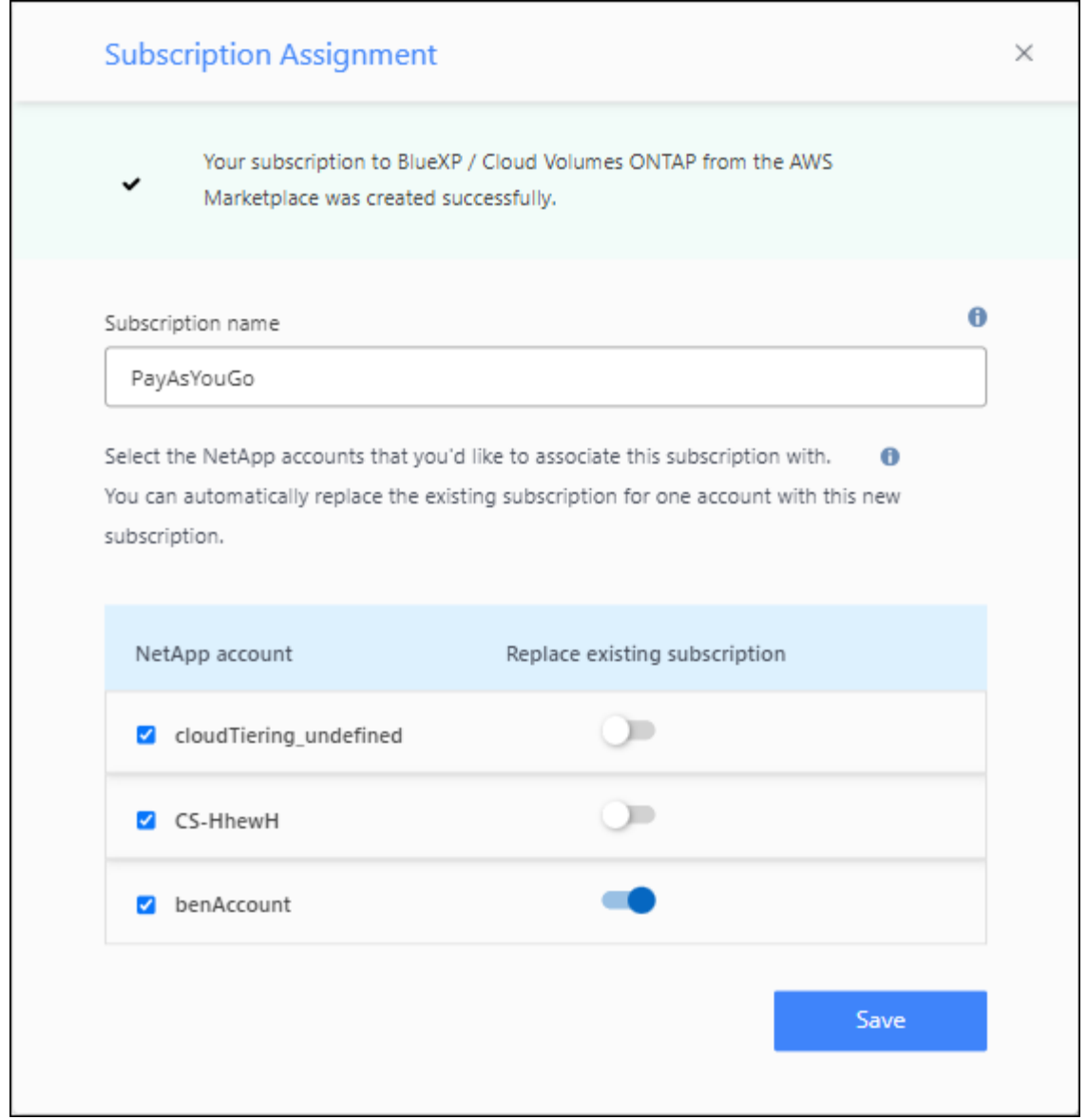

- 7. Über das Digital Wallet von BlueXP können Sie sich bestätigen, dass das Abonnement mit Ihrem BlueXP Konto verknüpft ist.
	- a. Wählen Sie im Navigationsmenü BlueXP die Option **Governance > Digital Wallet** aus.
	- b. Wählen Sie **Abonnements**.
	- c. Vergewissern Sie sich, dass Ihr BlueXP Abonnement angezeigt wird.
- 8. Vergewissern Sie sich, dass das Abonnement mit Ihren AWS-Anmeldedaten verknüpft ist.
	- a. Klicken Sie oben rechts auf der BlueXP Konsole auf das Symbol Einstellungen, und wählen Sie **Credentials** aus.
	- b. Überprüfen Sie auf der Seite **Account Credentials**, ob das Abonnement mit Ihren AWS-Anmeldedaten verknüpft ist.

Hier ein Beispiel

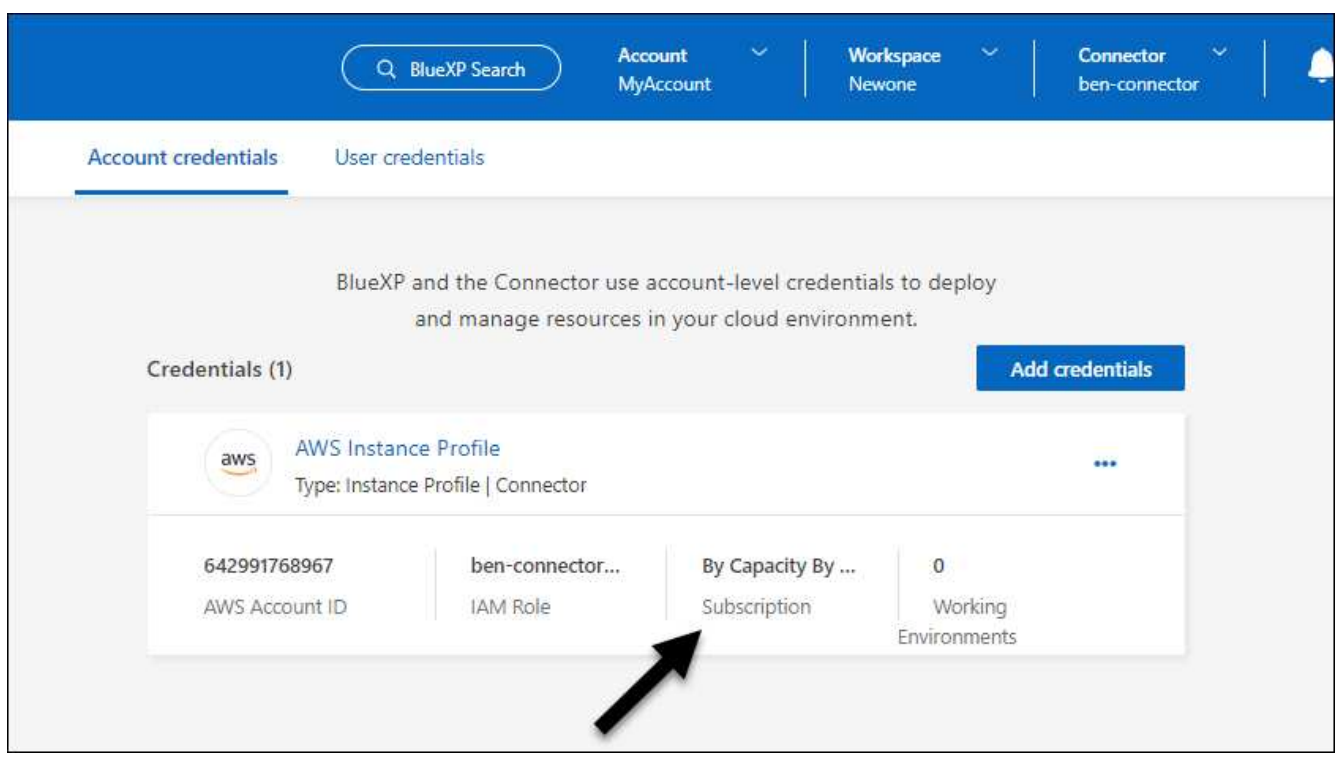

# **Anmeldedaten bearbeiten**

Bearbeiten Sie Ihre AWS Zugangsdaten in BlueXP, indem Sie den Kontotyp (AWS Schlüssel oder ANGEEN Rolle) ändern, indem Sie den Namen bearbeiten oder die Anmeldeinformationen selbst aktualisieren (die Schlüssel oder die Rolle ARN).

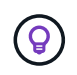

Sie können die Anmeldeinformationen für ein Instanzprofil, das einer Connector-Instanz zugeordnet ist, nicht bearbeiten.

#### **Schritte**

- 1. Klicken Sie oben rechts auf der BlueXP Konsole auf das Symbol Einstellungen, und wählen Sie **Credentials** aus.
- 2. Wählen Sie auf der Seite **Account Credentials** das Aktionsmenü für einen Satz von Anmeldeinformationen aus und wählen Sie dann **Credentials bearbeiten**.
- 3. Nehmen Sie die erforderlichen Änderungen vor und wählen Sie dann **Anwenden**.

## **Anmeldeinformationen löschen**

Wenn Sie keine Anmeldedaten mehr benötigen, können Sie diese aus BlueXP löschen. Sie können nur Anmeldeinformationen löschen, die nicht mit einer Arbeitsumgebung verknüpft sind.

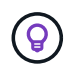

Sie können die Anmeldeinformationen für ein Instanzprofil nicht löschen, das einer Konnektor-Instanz zugeordnet ist.

#### **Schritte**

- 1. Klicken Sie oben rechts auf der BlueXP Konsole auf das Symbol Einstellungen, und wählen Sie **Credentials** aus.
- 2. Wählen Sie auf der Seite **Account Credentials** das Aktionsmenü für einen Satz von

Anmeldeinformationen aus und wählen Sie dann **Credentials löschen**.

3. Wählen Sie **Löschen**, um zu bestätigen.

#### **Copyright-Informationen**

Copyright © 2024 NetApp. Alle Rechte vorbehalten. Gedruckt in den USA. Dieses urheberrechtlich geschützte Dokument darf ohne die vorherige schriftliche Genehmigung des Urheberrechtsinhabers in keiner Form und durch keine Mittel – weder grafische noch elektronische oder mechanische, einschließlich Fotokopieren, Aufnehmen oder Speichern in einem elektronischen Abrufsystem – auch nicht in Teilen, vervielfältigt werden.

Software, die von urheberrechtlich geschütztem NetApp Material abgeleitet wird, unterliegt der folgenden Lizenz und dem folgenden Haftungsausschluss:

DIE VORLIEGENDE SOFTWARE WIRD IN DER VORLIEGENDEN FORM VON NETAPP ZUR VERFÜGUNG GESTELLT, D. H. OHNE JEGLICHE EXPLIZITE ODER IMPLIZITE GEWÄHRLEISTUNG, EINSCHLIESSLICH, JEDOCH NICHT BESCHRÄNKT AUF DIE STILLSCHWEIGENDE GEWÄHRLEISTUNG DER MARKTGÄNGIGKEIT UND EIGNUNG FÜR EINEN BESTIMMTEN ZWECK, DIE HIERMIT AUSGESCHLOSSEN WERDEN. NETAPP ÜBERNIMMT KEINERLEI HAFTUNG FÜR DIREKTE, INDIREKTE, ZUFÄLLIGE, BESONDERE, BEISPIELHAFTE SCHÄDEN ODER FOLGESCHÄDEN (EINSCHLIESSLICH, JEDOCH NICHT BESCHRÄNKT AUF DIE BESCHAFFUNG VON ERSATZWAREN ODER -DIENSTLEISTUNGEN, NUTZUNGS-, DATEN- ODER GEWINNVERLUSTE ODER UNTERBRECHUNG DES GESCHÄFTSBETRIEBS), UNABHÄNGIG DAVON, WIE SIE VERURSACHT WURDEN UND AUF WELCHER HAFTUNGSTHEORIE SIE BERUHEN, OB AUS VERTRAGLICH FESTGELEGTER HAFTUNG, VERSCHULDENSUNABHÄNGIGER HAFTUNG ODER DELIKTSHAFTUNG (EINSCHLIESSLICH FAHRLÄSSIGKEIT ODER AUF ANDEREM WEGE), DIE IN IRGENDEINER WEISE AUS DER NUTZUNG DIESER SOFTWARE RESULTIEREN, SELBST WENN AUF DIE MÖGLICHKEIT DERARTIGER SCHÄDEN HINGEWIESEN WURDE.

NetApp behält sich das Recht vor, die hierin beschriebenen Produkte jederzeit und ohne Vorankündigung zu ändern. NetApp übernimmt keine Verantwortung oder Haftung, die sich aus der Verwendung der hier beschriebenen Produkte ergibt, es sei denn, NetApp hat dem ausdrücklich in schriftlicher Form zugestimmt. Die Verwendung oder der Erwerb dieses Produkts stellt keine Lizenzierung im Rahmen eines Patentrechts, Markenrechts oder eines anderen Rechts an geistigem Eigentum von NetApp dar.

Das in diesem Dokument beschriebene Produkt kann durch ein oder mehrere US-amerikanische Patente, ausländische Patente oder anhängige Patentanmeldungen geschützt sein.

ERLÄUTERUNG ZU "RESTRICTED RIGHTS": Nutzung, Vervielfältigung oder Offenlegung durch die US-Regierung unterliegt den Einschränkungen gemäß Unterabschnitt (b)(3) der Klausel "Rights in Technical Data – Noncommercial Items" in DFARS 252.227-7013 (Februar 2014) und FAR 52.227-19 (Dezember 2007).

Die hierin enthaltenen Daten beziehen sich auf ein kommerzielles Produkt und/oder einen kommerziellen Service (wie in FAR 2.101 definiert) und sind Eigentum von NetApp, Inc. Alle technischen Daten und die Computersoftware von NetApp, die unter diesem Vertrag bereitgestellt werden, sind gewerblicher Natur und wurden ausschließlich unter Verwendung privater Mittel entwickelt. Die US-Regierung besitzt eine nicht ausschließliche, nicht übertragbare, nicht unterlizenzierbare, weltweite, limitierte unwiderrufliche Lizenz zur Nutzung der Daten nur in Verbindung mit und zur Unterstützung des Vertrags der US-Regierung, unter dem die Daten bereitgestellt wurden. Sofern in den vorliegenden Bedingungen nicht anders angegeben, dürfen die Daten ohne vorherige schriftliche Genehmigung von NetApp, Inc. nicht verwendet, offengelegt, vervielfältigt, geändert, aufgeführt oder angezeigt werden. Die Lizenzrechte der US-Regierung für das US-Verteidigungsministerium sind auf die in DFARS-Klausel 252.227-7015(b) (Februar 2014) genannten Rechte beschränkt.

#### **Markeninformationen**

NETAPP, das NETAPP Logo und die unter [http://www.netapp.com/TM](http://www.netapp.com/TM\) aufgeführten Marken sind Marken von NetApp, Inc. Andere Firmen und Produktnamen können Marken der jeweiligen Eigentümer sein.